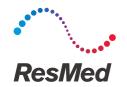

# **Astral**<sup>™</sup>series

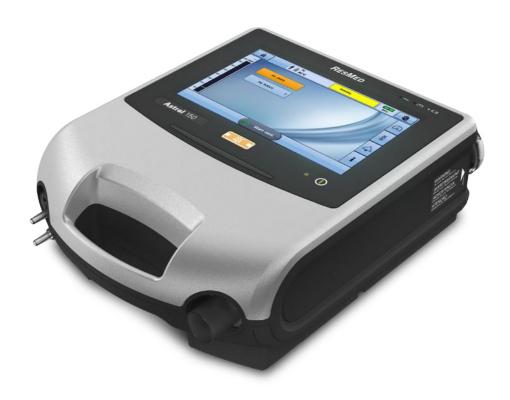

Quick start guide English

Read your entire Astral™ User Guide or Clinical Guide before use.

#### The Astral device

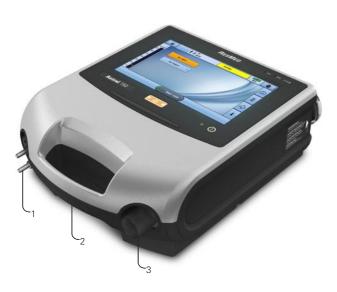

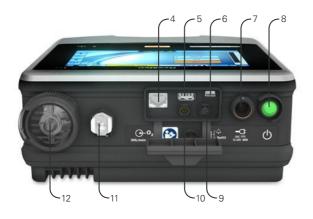

- Adapter port
   Can be fitted with single
  limb adapter, single limb
  leak adapter or double limb
  adapter (Astral 150 only)
- 2. Handle
- 3. Inspiratory port (to patient)
- 4. Ethernet connector (service use only)
- 5. USB connector (for download to ResScan and connection of approved accessories)
- 6. Mini USB connector for ResMed Connectivity Module (RCM) or ResMed Connectivity Module Hospital (RCMH)
- 7. DC power inlet
- 8. Device on/off push button
- 9. SpO<sub>2</sub> Sensor connector
- 10. Remote alarm five pin connector
- 11. Low flow oxygen input (up to 30L/min)
- 12. Air inlet (complete with hypoallergenic filter)

Note: Some accessories may not be available in all regions.

1

#### The Astral device interface

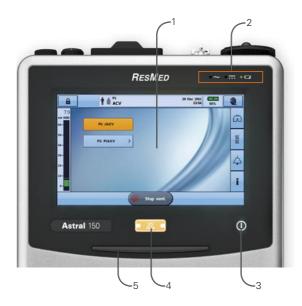

#### Touch screen

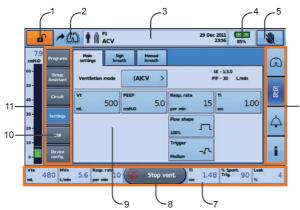

- 1. Touch screen
- 2. Power source indicators
- AC (mains power supply)
- DC (external battery, car accessory adapter or ResMed Power Station II)
- Internal battery
- 3. Therapy on/off indicator

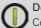

#### Device ready

Constant green display when the device is turned on but not ventilating.

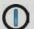

#### Device ventilating

Flashes blue when the device is ventilating and the Ventilation LED setting is 'ON'. Otherwise is 'OFF'

- Alarm mute/reset button
   Illuminates when an alarm is
   triggered and flashes when
   the sound is muted.
- 5. Alarm bar
- 1. Clinical mode access button \(\int\) Locked \(\int\) Unlocked
- 2. Mai butt

Manual breath button only shown if enabled

- 3. Information bar
- 4. Internal battery indicator

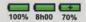

- 5. Lock touch screen button
- 6. Menu bar
- Bottom bar
- 8. Start vent.
  Start ventilation button

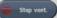

Stop ventilation button

- 9. Main screen
- 10. Sub menus
- 11. Pressure bar

#### Patient circuits

The Astral device supports single and double limb circuits with the use of interchangeable circuit adapters.

Breathing circuits may be of 10, 15 or 22 mm diameter. For recommended patient circuit components and compatible accessories, refer to www.resmed.com/astral/circuits.

There are three circuit adapters:

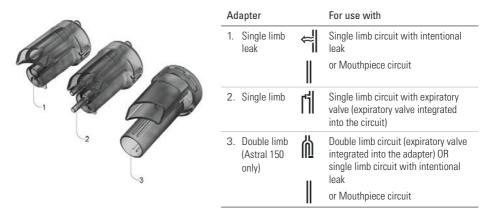

# Fitting the circuit adapter

Before connecting the patient circuit, the adapter specific to the required circuit type must be fitted. To fit the adapter:

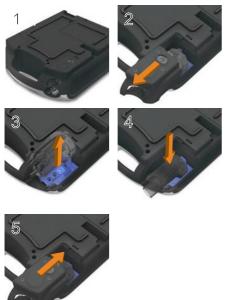

- Turn over the device and place on a soft surface (to protect the LCD screen).
- 2. Press and hold the eject button. Pull the cover out towards you.
- 3. Lift the adapter out of the socket.
- Replace with the new adapter, ensuring it sits firmly in the socket.
- Place the cover over the enclosure, ensuring the runners on the device and the cover are aligned. Slide the cover back into place until the latch clicks.

## Setting up the circuit

For complete details on setting up the circuit see **Assembling patient circuits** in the Astral Clinical Guide.

# Single limb circuit with intentional leak or Mouthpiece circuit

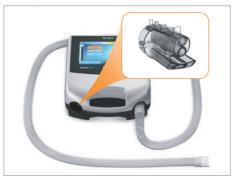

Single limb circuit with expiratory valve using standard circuit

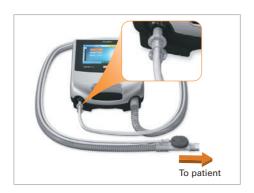

Single limb circuit with expiratory valve using ResMed proprietary circuit

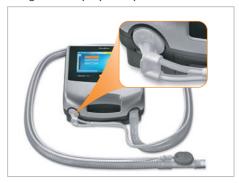

Double limb circuit (Astral 150 only) or single limb circuit with intentional leak and Mouthpiece circuit

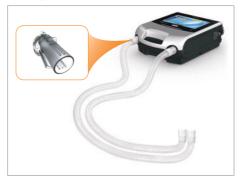

# Performing a Learn Circuit

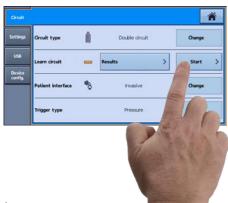

Do not connect patient interfaces prior to performing the Learn Circuit.

- 1. From the Setup menu, select the Circuit sub menu.
- 2. Press **Start** and follow the on-screen prompts.

A Results screen is displayed once Learn Circuit is complete. Error codes are provided if Learn Circuit fails and can be found in the Clinical Guide for help with troubleshooting. The previous test results can be accessed by selecting the Results button in the Circuit sub menu.

## Powering on the device

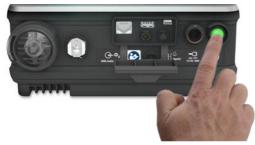

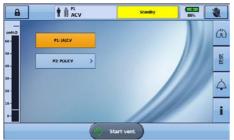

To power on the device, simply press the green power on/off switch at the back of the device. The device will perform a system check.

On completion of the system check, the Patient Home screen and active program is displayed.

If more than one program displays, the active program will be highlighted orange.

Note: Settings configured in the active program will be used when ventilation is started.

# Accessing Clinical mode

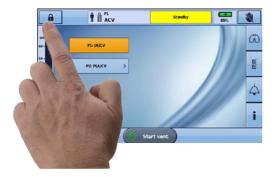

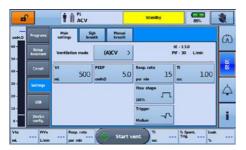

#### To access Clinical mode:

Clinical mode can be accessed from any screen, whether or not the Astral device is ventilating.

- 1. From the patient home screen, press and hold for 3 seconds.
- Select 20 minutes or Unlimited.
   The padlock is unlocked and the Main Settings screen is displayed.

#### To exit Clinical mode:

- Press . The Exit Clinical Mode screen is displayed.
- 2. Press **Confirm**. The padlock is locked and the Patient Home screen is displayed.

**Note:** If you do not make a selection within 7 seconds, the device returns to the previous screen.

## Using the Setup Assistant

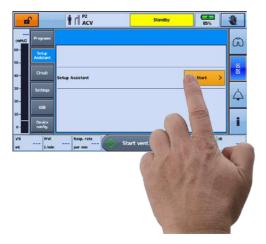

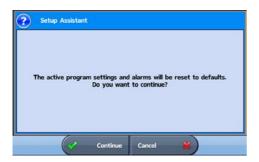

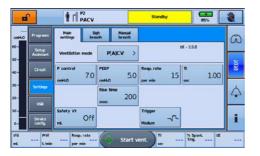

To quickly set up the Astral device and start ventilation for a **new patient**, use the Setup Assistant.

- 1. Access Clinical mode.
- s **K**.
- 2. From the main menu, press
- 3. Select **Setup Assistant** and press **Start**.
- 4. A warning message will display. Select Continue.
- 5. Select the patient type to automatically configure alarm and setting ranges.
- 6. Select the circuit type to be connected.
- 7. Select Start to run the Learn Circuit.
- 8. Follow the on-screen prompts to attach and test the circuit.
- Select your required ventilation mode.
   The default settings for the mode are displayed.
- 10. Review and adjust the settings as required.
- 11. Press Start vent. to start ventilation.

For further information on adjusting setting parameters and alarm settings, see Adjusting patient settings and Adjusting alarm settings in the Astral Clinical Guide.

## Navigating the menus

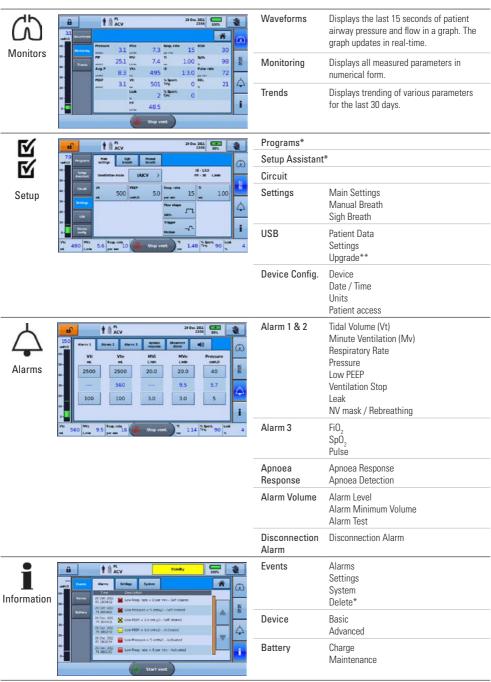

<sup>\*</sup>Available in Clinical mode only. \*\*Software upgrades can only be performed by an authorised service representative. Astral has the ability to be upgraded with a USB stick containing the appropriate software. Please contact your authorised agent for further information.

# **Enabling additional programs**

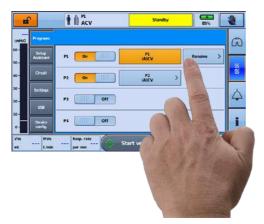

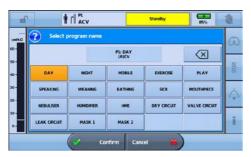

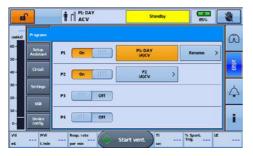

The Astral device comes factory preset with one active program. Additional programs can be enabled.

- 1. Access Clinical mode.
- 2. From the Setup main menu, select **Programs**.
- 3. Enable additional programs by pressing the slider

Note: The current active program is highlighted in orange and cannot be disabled.

4. Rename the program by pressing the **Rename** button.

Within the Rename window, a name for the current active program can be chosen from the list provided (eg, DAY).

**Note:** A selected name can be removed by pressing the delete button ...

 When selected, the program name is displayed on the program label and on the information bar when that program is active.

# Enabling the 'Big buttons' mode

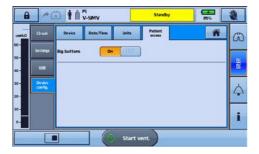

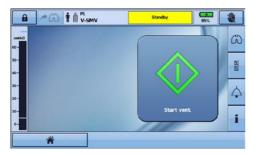

The Astral device offers an enhanced access feature ('Big buttons' mode) to provide easier usability and accessibility for starting and stopping ventilation as well as Alarm mute.

The 'Big buttons' mode can be switched on and off as required in either Clinical or Patient mode.

- 1. From the main menu, press
- 2. Select the Patient Access tab from the Device Config. menu.
- 3. Move the Big buttons slider to On.

Your enhanced access feature is now enabled.

### **Alarms**

When an alarm is activated, the Astral device provides both audible and visual alerts, and displays an alarm message in the Alarm display on the Information bar.

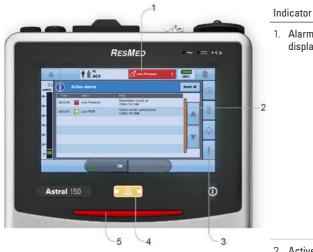

| Alarm priority |   | Alarm bar                | Audible alert               |
|----------------|---|--------------------------|-----------------------------|
| High           | * | Red flashing light       | 10 beeps every<br>5 seconds |
| Medium         | # | Yellow flashing<br>light | 3 beeps every<br>15 seconds |
| Low            |   | Yellow steady            | 2 beeps every<br>25 seconds |

| 1. | Alarm<br>display                | Displays either the alarm message for the highest priority active alarm, or the last alarm not yet reset.              |  |
|----|---------------------------------|----------------------------------------------------------------------------------------------------|--|
| 2  |                                 | Press the Alarm display for further alarm information.                                                                 |  |
|    |                                 | Certain conditions may result in                                                                                       |  |
|    |                                 | multiple alarms. $\Delta^T$ indicates that there are multiple active alarms.                                           |  |
|    |                                 | Press A when displayed to view all active alarms and respond appropriately. Alarms are displayed in order of priority. |  |
| 2  | Active<br>Alarms<br>screen      | Displays the full set of active alarms. Will automatically display upon activation of an alarm in patient mode.        |  |
| 3  | . Information<br>menu           | Some alarms clear automatically. To view a history of alarms, view the alarm log through the Information menu.         |  |
| 4  | . Alarm<br>mute/reset<br>button | State:  no light – no active alarms steady light – active alarm/s flashing light – alarm mute on.                      |  |
|    |                                 | This button also allows you to:     mute the audible alert     reset the currently displayed alarm (if permitted).     |  |
| 5  | . Alarm bar                     | Indicates the priority of the alarm in the Alarm display.                                                              |  |

Description

# Attaching a humidifier

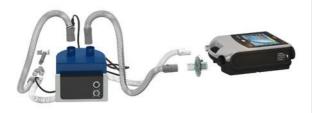

- Connect a length of air tubing to the inspiratory port of the device.
- Connect the other end of the air tubing to the inlet port of the humidifier.
- Connect the patient circuit to the outlet port on the humidifier.

#### Attaching a Heat Moisture Exchange (HME)

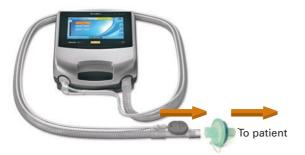

An HME can be used with the Astral device with a double limb circuit or single limb circuit with integrated valve.

Place the HME between the patient end of the circuit and the patient interface.

Do not connect patient interfaces prior to performing the Learn Circuit.

#### Attaching an antibacterial filter

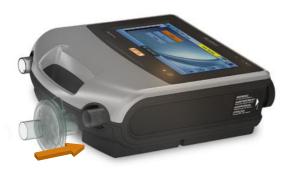

- 1. Fit the antibacterial filter to the inspiratory port of the device.
- 2. Connect the air tubing to the other side of the filter.
- 3. Perform the Learn Circuit function
- 4. Attach the patient interface to the free end of the air tubing.

For complete details on attaching patient circuit accessories, see **Accessories** in the Astral Clinical Guide.

For a full list of accessories, see the Ventilation accessories guide on www.resmed.com. If you do not have internet access, please contact your ResMed representative.

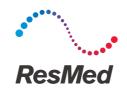

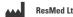

1 Elizabeth Macarthur Drive, Bella Vista NSW 2153 Australia

See ResMed.com for other ResMed locations worldwide. Astral is a trademark and/or registered trademark of the ResMed family of companies. For patent and other intellectual property information, see ResMed.com/ip. © 2018 ResMed Ltd. 278119/3 2018-07

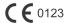